# Old Company Name in Catalogs and Other Documents

On April 1<sup>st</sup>, 2010, NEC Electronics Corporation merged with Renesas Technology Corporation, and Renesas Electronics Corporation took over all the business of both companies. Therefore, although the old company name remains in this document, it is a valid Renesas Electronics document. We appreciate your understanding.

Renesas Electronics website: <a href="http://www.renesas.com">http://www.renesas.com</a>

April 1<sup>st</sup>, 2010 Renesas Electronics Corporation

Issued by: Renesas Electronics Corporation (<a href="http://www.renesas.com">http://www.renesas.com</a>)

Send any inquiries to http://www.renesas.com/inquiry.

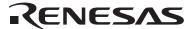

#### Notice

- 1. All information included in this document is current as of the date this document is issued. Such information, however, is subject to change without any prior notice. Before purchasing or using any Renesas Electronics products listed herein, please confirm the latest product information with a Renesas Electronics sales office. Also, please pay regular and careful attention to additional and different information to be disclosed by Renesas Electronics such as that disclosed through our website.
- Renesas Electronics does not assume any liability for infringement of patents, copyrights, or other intellectual property rights
  of third parties by or arising from the use of Renesas Electronics products or technical information described in this document.
  No license, express, implied or otherwise, is granted hereby under any patents, copyrights or other intellectual property rights
  of Renesas Electronics or others.
- 3. You should not alter, modify, copy, or otherwise misappropriate any Renesas Electronics product, whether in whole or in part.
- 4. Descriptions of circuits, software and other related information in this document are provided only to illustrate the operation of semiconductor products and application examples. You are fully responsible for the incorporation of these circuits, software, and information in the design of your equipment. Renesas Electronics assumes no responsibility for any losses incurred by you or third parties arising from the use of these circuits, software, or information.
- 5. When exporting the products or technology described in this document, you should comply with the applicable export control laws and regulations and follow the procedures required by such laws and regulations. You should not use Renesas Electronics products or the technology described in this document for any purpose relating to military applications or use by the military, including but not limited to the development of weapons of mass destruction. Renesas Electronics products and technology may not be used for or incorporated into any products or systems whose manufacture, use, or sale is prohibited under any applicable domestic or foreign laws or regulations.
- 6. Renesas Electronics has used reasonable care in preparing the information included in this document, but Renesas Electronics does not warrant that such information is error free. Renesas Electronics assumes no liability whatsoever for any damages incurred by you resulting from errors in or omissions from the information included herein.
- 7. Renesas Electronics products are classified according to the following three quality grades: "Standard", "High Quality", and "Specific". The recommended applications for each Renesas Electronics product depends on the product's quality grade, as indicated below. You must check the quality grade of each Renesas Electronics product before using it in a particular application. You may not use any Renesas Electronics product for any application categorized as "Specific" without the prior written consent of Renesas Electronics. Further, you may not use any Renesas Electronics product for any application for which it is not intended without the prior written consent of Renesas Electronics. Renesas Electronics shall not be in any way liable for any damages or losses incurred by you or third parties arising from the use of any Renesas Electronics product for an application categorized as "Specific" or for which the product is not intended where you have failed to obtain the prior written consent of Renesas Electronics. The quality grade of each Renesas Electronics product is "Standard" unless otherwise expressly specified in a Renesas Electronics data sheets or data books, etc.
  - "Standard": Computers; office equipment; communications equipment; test and measurement equipment; audio and visual equipment; home electronic appliances; machine tools; personal electronic equipment; and industrial robots.
  - "High Quality": Transportation equipment (automobiles, trains, ships, etc.); traffic control systems; anti-disaster systems; anti-crime systems; safety equipment; and medical equipment not specifically designed for life support.
  - "Specific": Aircraft; aerospace equipment; submersible repeaters; nuclear reactor control systems; medical equipment or systems for life support (e.g. artificial life support devices or systems), surgical implantations, or healthcare intervention (e.g. excision, etc.), and any other applications or purposes that pose a direct threat to human life.
- 8. You should use the Renesas Electronics products described in this document within the range specified by Renesas Electronics, especially with respect to the maximum rating, operating supply voltage range, movement power voltage range, heat radiation characteristics, installation and other product characteristics. Renesas Electronics shall have no liability for malfunctions or damages arising out of the use of Renesas Electronics products beyond such specified ranges.
- 9. Although Renesas Electronics endeavors to improve the quality and reliability of its products, semiconductor products have specific characteristics such as the occurrence of failure at a certain rate and malfunctions under certain use conditions. Further, Renesas Electronics products are not subject to radiation resistance design. Please be sure to implement safety measures to guard them against the possibility of physical injury, and injury or damage caused by fire in the event of the failure of a Renesas Electronics product, such as safety design for hardware and software including but not limited to redundancy, fire control and malfunction prevention, appropriate treatment for aging degradation or any other appropriate measures. Because the evaluation of microcomputer software alone is very difficult, please evaluate the safety of the final products or system manufactured by you.
- 10. Please contact a Renesas Electronics sales office for details as to environmental matters such as the environmental compatibility of each Renesas Electronics product. Please use Renesas Electronics products in compliance with all applicable laws and regulations that regulate the inclusion or use of controlled substances, including without limitation, the EU RoHS Directive. Renesas Electronics assumes no liability for damages or losses occurring as a result of your noncompliance with applicable laws and regulations.
- 11. This document may not be reproduced or duplicated, in any form, in whole or in part, without prior written consent of Renesas Electronics
- 12. Please contact a Renesas Electronics sales office if you have any questions regarding the information contained in this document or Renesas Electronics products, or if you have any other inquiries.
- (Note 1) "Renesas Electronics" as used in this document means Renesas Electronics Corporation and also includes its majority-owned subsidiaries.
- (Note 2) "Renesas Electronics product(s)" means any product developed or manufactured by or for Renesas Electronics.

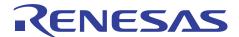

# M16C Family PC7501 Emulator

# Graphical Display of Data Trace Results

#### Overview

The full-spec emulator PC7501 for the M16C family provides a data trace function that analyzes realtime trace measurement results and graphically displays data access information. This document describes how to graphically display data access information from data trace results by using the PC7501 emulator.

In the description, a user system with an M16C/60 series microcomputer is connected with the PC7501 emulator. The contents of this document are applicable to cases there a user system with any microcomputer is used with the PC7501 emulator. Graphical display of data trace results is also available for the M16C and M32C simulator.

#### Contents

| 1.   | Specifications                                                                                  | 2     |
|------|-------------------------------------------------------------------------------------------------|-------|
|      |                                                                                                 |       |
| 2.   | Functional Descriptions                                                                         | 2     |
|      | •                                                                                               |       |
| 3.   | Software Preparation                                                                            | 2     |
| 3.1  | Introduction                                                                                    |       |
| 3.2  |                                                                                                 | 2     |
| 3.3  | Installing Other Necessary Software                                                             | 2     |
|      |                                                                                                 |       |
| 4.   | Operations                                                                                      |       |
| 4.1  | Activating the High-Performance Embedded Workshop                                               | 3     |
| 4.2  | Opening a Workspace                                                                             | 4     |
|      | Acquiring and Analyzing Realtime Trace Data                                                     |       |
|      | Graphically Displaying Data Trace Results                                                       |       |
| 4.5  | Optional Menus                                                                                  | 16    |
|      |                                                                                                 |       |
| 5.   | Frequently Asked Questions                                                                      | 20    |
| 5.1  | How can I compare changes in multiple data items?                                               | 20    |
| 5.2  | How can I check the variable access history when the range between the maximum and minimum valu | es is |
| wide | e?                                                                                              | 20    |
|      |                                                                                                 |       |
| 6    | Related Documents                                                                               | 21    |

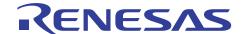

#### 1. Specifications

The data trace function in the PC7501 emulator analyzes the results of the realtime trace measurement function, which records the history of target program execution (up to 256-K cycles of execution) through the data trace window, and graphically displays data access information. Through this function, the memory status in the specified cycle or the change of data at the specified memory address can be monitored. This function can be used in connection with the [Trace] window.

#### 2. Functional Descriptions

This document explains how to graphically display the data trace results by using the sample program provided in the PC7501 emulator CD-ROM or in the package that can be downloaded from the Renesas website.

The versions of each tool are as follows:

PC7501 emulator software:

-M16C PC7501 Debugger V1.03 Release 00

M16C/60, 30, Tiny, 20, 10, R8C/Tiny series C compiler package:

-M3T-NC30WA V.5.43 Release 00

#### 3. Software Preparation

#### 3.1 Introduction

Install the software provided in the CD-ROM of the PC7501 emulator to expand the sample program (tutorial workspace) to be used with this document on your personal computer.

#### 3.2 Installing the PC7501 Emulator Software

Execute M16cPc7501Debugger.exe from the CD-ROM of the PC7501 emulator. For details on installation, refer to the setup guide for the PC7501 emulator on the Renesas website and follow the directions shown on the screen during installation. The full installation procedure is not described in this document.

#### 3.3 Installing Other Necessary Software

- (1) In the description in this document, part of the sample program is modified before the program operation is checked. For this purpose, the M16C/60, 30, Tiny, 20, 10, R8C/Tiny series C compiler package is necessary. Install a production-version compiler package if you have one.
- (2) If you do not have a production-version compiler package, a free evaluation-version compiler package is available from the CD-ROM of the E8 emulator or from the Renesas website. The free evaluation-version M16C/60, 30, Tiny, 20, 10, R8C/Tiny series C compiler package can be found from the top page by selecting [Support], [Download], [Download Search], and [Select Category], in that order, then selecting [Evaluation Version]. Links to the Renesas website are given in the last section of this document. Notes on restrictions and instructions for installing the evaluation version are available on the download page.
- (3) When the auto-update utility is selected upon installation of software, the latest versions of the tools can be found through internet.

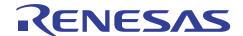

#### 4. Operations

This section explains how to activate the High-performance Embedded Workshop (HEW) and how to display data trace results graphically in the following steps.

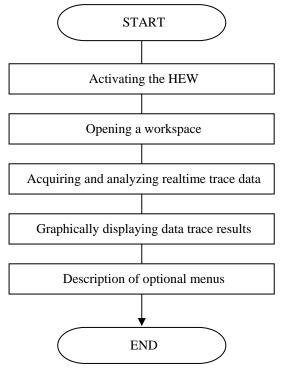

Figure 4.1 Procedures for Sample Program Execution

### 4.1 Activating the High-Performance Embedded Workshop

First, connect the PC7501 emulator with the user system to the host computer via the USB cable, and check that debugging is enabled.

Next, activate the High-performance Embedded Workshop by opening the [Start] menu and selecting [All Programs], [Renesas], [High-performance Embedded Workshop], and [High-performance Embedded Workshop], in that order.

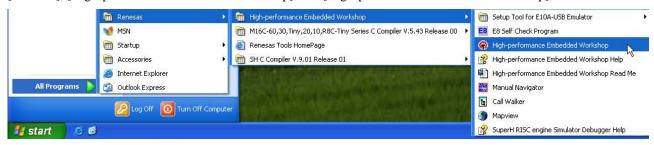

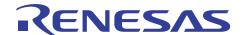

# 4.2 Opening a Workspace

(1) The [Welcome!] dialog box will appear on the High-performance Embedded Workshop screen.

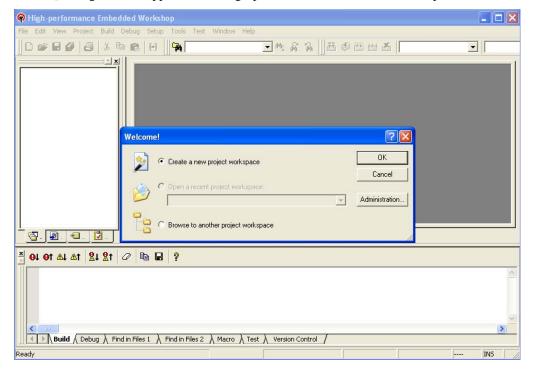

Select the [Browse to another project workspace] radio button in the [Welcome!] dialog box and click on the [OK] button.

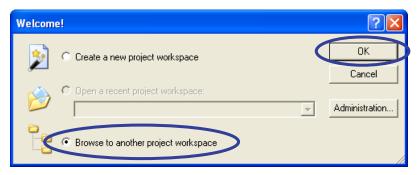

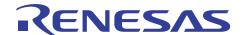

(2) The [Open Workspace] dialog box will appear.

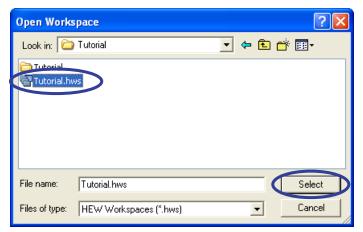

When the software from the CD-ROM of this product has been installed, workspace "Tutorial.hws" is stored in the folder structure shown below (standard location). Specify the correct location by opening the folders in order. Select the workspace "Tutorial.hws" and click on the [Select] button.

```
C:\text{WorkSpace}\text{Tutorial}\text{YDtorial}\text{Tutorial}\text{Lorial}\text{VorkSpace}

C:\text{WorkSpace}

\text{Lorial}

\text{Lorial}

\text{Lorial}

\text{Lorial}

\text{Lorial}

\text{Lorial}

\text{Lorial}

\text{Lorial}.hws
```

Note: The above directory may not be specifiable depending on the software version. In this case, select the following directory.

< High-performance Embedded Workshop installation directory>

¥Tools¥Renesas¥DebugComp¥Platform¥E8¥M16C¥Tutorial

Directory examples:

(3) If the workspace version is old, the following dialog box will appear. To update it to the new version, click on the [OK] button.

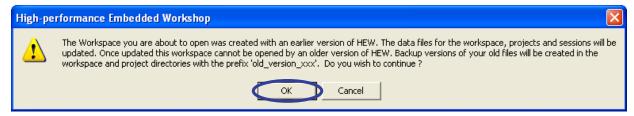

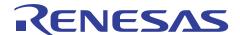

(4) After the workspace has opened, operation on the High-performance Embedded Workshop screen becomes available. Switch the session to connect the PC7501 emulator; switch from [DefaultSession] to [SessionM16C R8C PC7501 Emulator] on the toolbar.

Firstly, turn the interface switch on the rear panel of the PC7501 emulator main unit to the USB side, and then turn on the power.

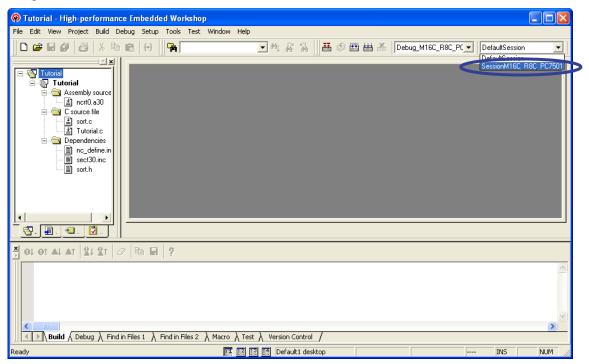

If a dialog box appears asking whether to save the previous session, select [Yes].

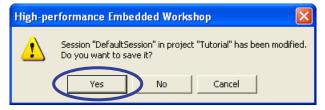

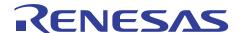

(5) The [Init (M16C R8C PC7501 Emulator)] dialog box will appear. In the [MCU] tab, specify the MCU file corresponding to the emulation probe in use by clicking on the [Refer...] button, select the [USB] radio button, and click on [OK].

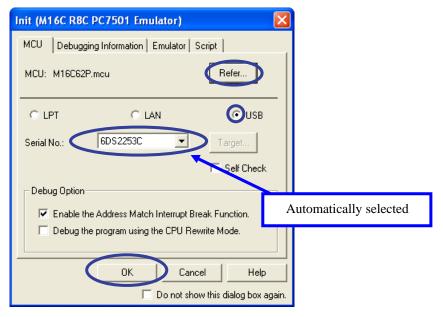

- When connecting the emulator through LPT or LAN instead of USB, refer to the PC7501 user's manual on the Renesas website.
- (6) The [MCU Setting] dialog box will appear. Select "Single-Chip Mode" for [Processor Mode] in the [MCU] tab, and click on [OK].

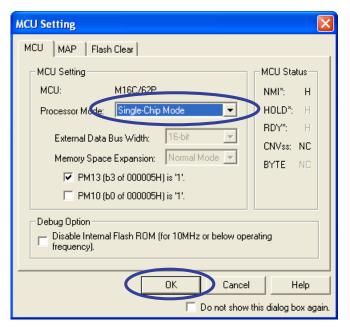

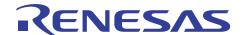

(7) After the PC7501 emulator has been successfully connected, operation on the High-performance Embedded Workshop screen becomes available. When the connection has been completed, "Connected" is displayed in the [Debug] tab of the [Output] window.

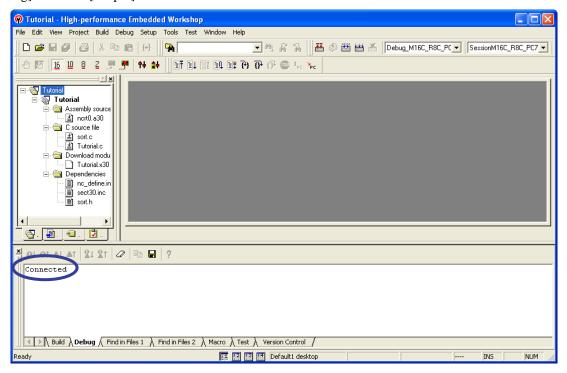

#### 4.3 Acquiring and Analyzing Realtime Trace Data

First, execute the target program, and acquire and analyze realtime trace data.

(1) Add the codes shown in the red boxes in the following figure to source file "Tutorial.c".

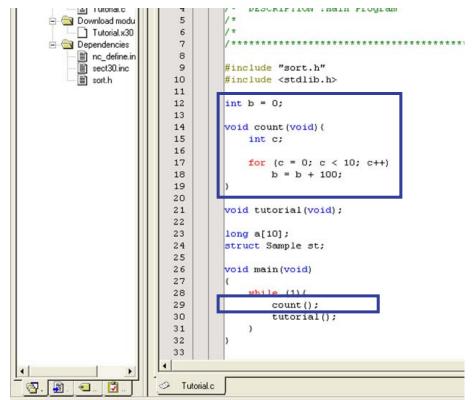

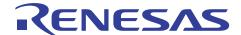

(2) Build a project to reflect the modifications made in source file Tutorial.c. Click on [Build] in the [Build] menu.

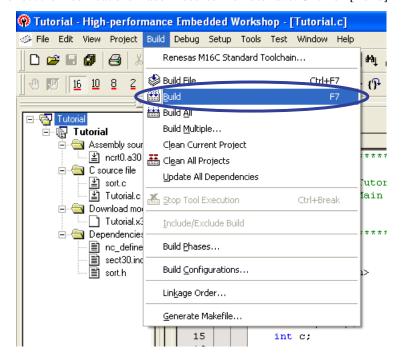

When there is no error in the codes added to source file "Tutorial.c", the message (0 Errors, 0 Warnings) shown in the following figure will be displayed in the [Output] window.

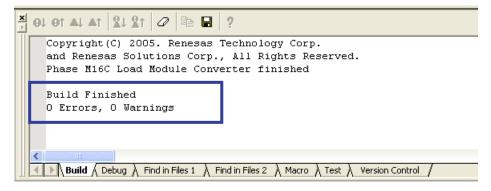

(3) When the build process has been completed, the [Confirmation Request] dialog box will appear. Select "No to all".

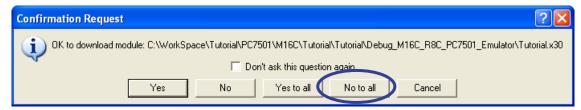

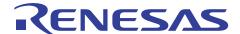

(4) Next, download the target program; double-click on [Tutorial.x30 - 00000000] under [Download modules] on [Workspace].

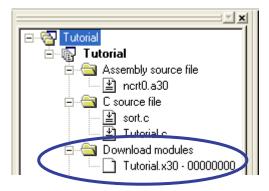

When the program has been downloaded, a downward arrow will appear on the icon of the file.

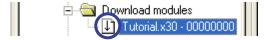

(5) Click on the [Reset Go] icon to execute the program.

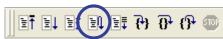

[Reset Go] can also be selected from the [Debug] menu.

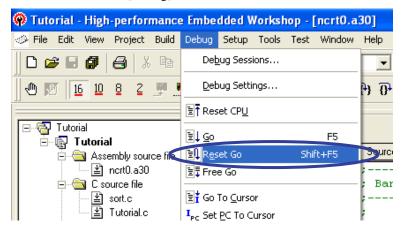

(6) After execution of the target program for an appropriate period, click on the [STOP] icon at any desired point of time to stop program execution (execution can also be stopped from the [Debug] menu).

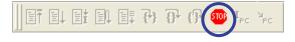

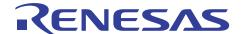

(7) Next, open the data trace window; open the [View] menu and select [Trace] and [Data Trace] in that order.

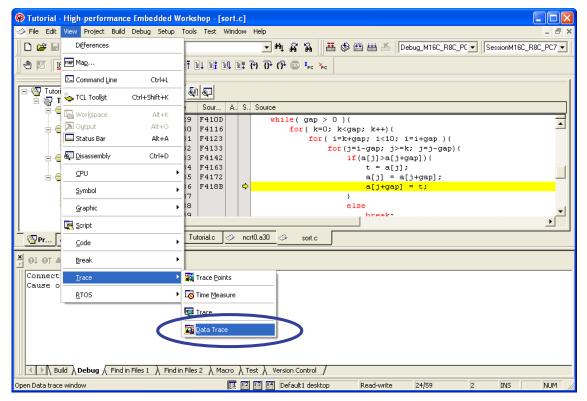

(8) The data trace window will open. To display data in the data trace window, analyze the trace data; right-click on the data trace window and select [Analyze Trace Data].

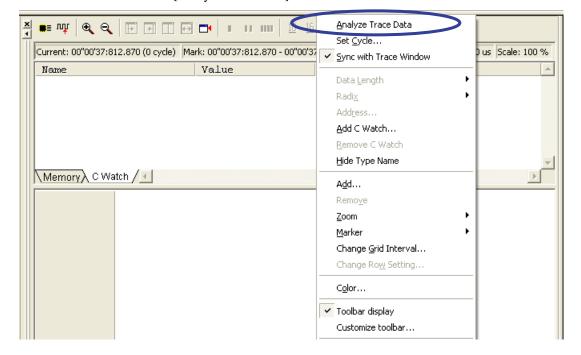

This operation can also be selected through the [Analyze] icon in the top left corner of the data trace window.

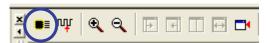

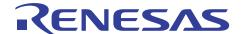

(9) When analysis starts, the [Analyze trace data] dialog box will appear. Wait for a while. To abort analysis, click on [Cancel]. If an analysis in progress is cancelled, the data trace window will show data for the range analyzed up to that point.

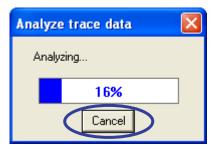

## 4.4 Graphically Displaying Data Trace Results

Next, specify target variables to monitor through the data trace window and to graphically display the access history.

(1) No symbols are registered by default; specify target variables to monitor. Right-click on the [C Watch] tab of the data trace window and select [Add C Watch].

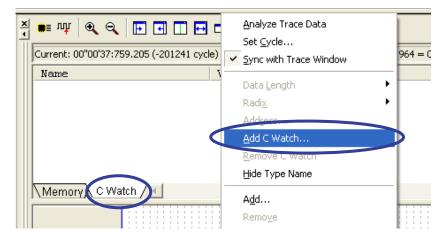

- Variables can also be specified by dragging and dropping from other windows (the editor window or C watch window).
- If a local variable is specified, a correct value cannot be displayed. When specifying a file local variable, be sure to specify it while the variable is within the scope.

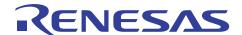

(2) The [Add] dialog box will appear. Enter a target variable and click on [OK]. In this example, enter two variables, "a[0]" and "b".

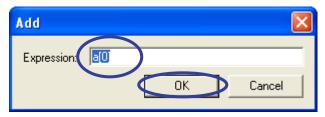

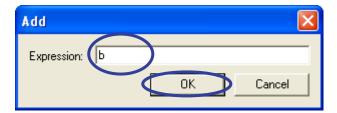

(3) The specified variables will be displayed in the data reference area of the data trace window. The values shown under [Value] are C-variable values in the specified cycle (the point at the indicator).

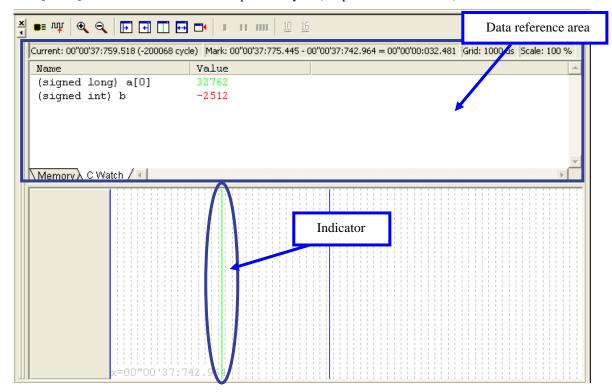

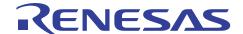

(4) To delete a specified variable, select the target variable, right-click on it, and select [Remove C Watch].

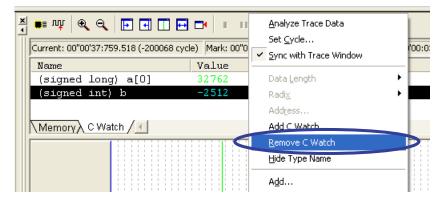

(5) Then, display the history of access to the specified variables graphically; right-click on the [C Watch] tab of the data trace window and select [Add...] or click on the [Add] icon.

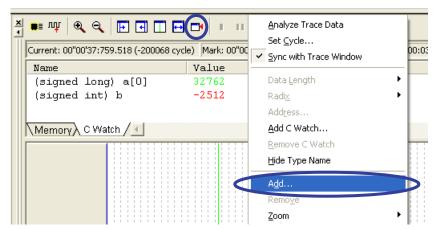

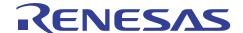

Watch items can also be added by dragging and dropping from other windows (the editor window or C watch window).

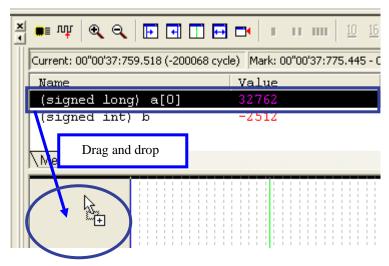

(6) After the items have been added, the access history reference area will display the history of access to the variables graphically.

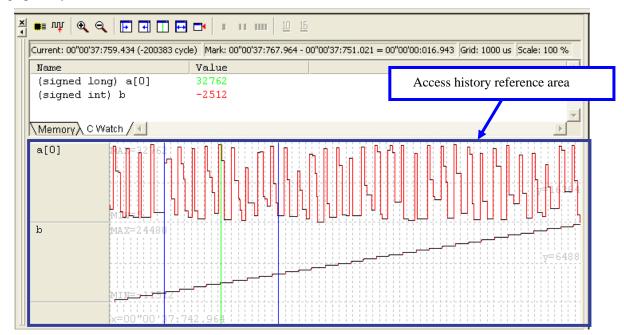

- On each row, the maximum and minimum values of the specified variable are shown at the left end, and the y value of the horizontal grid is shown at the right end. The x value (time) of the left end of the current graph is shown in the bottom left corner.
- The parameters shown at the top of the data trace window indicate, from left to right, the time of the point at the indicator (Current), the time of the point at the marker (Mark), the grid interval (Grid), and the display scale (Scale). The green line is the indicator and the blue one is the marker.
- In the access history reference area, you can see the history of access to specified addresses in a chart.
- The indicator location can be linked with the [Trace] window, and you can check the memory values in the cycle that you are inspecting in the [Trace] window. In addition, the cycle at the indicator can also be displayed in the [Trace] window.

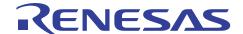

(7) To delete a specified variable, select the target variable, right-click on it, and select [Remove].

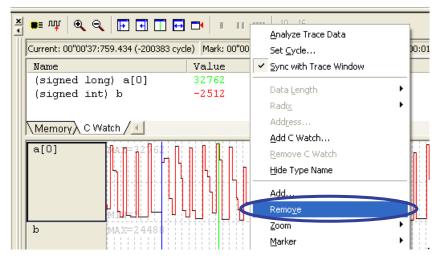

# 4.5 Optional Menus

This section describes the optional menus displayed by right-clicking on the data trace window.

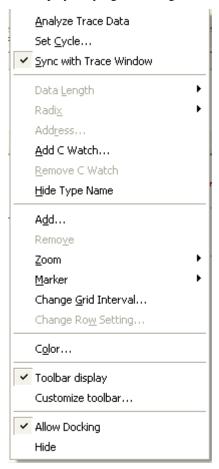

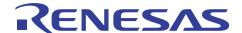

#### (1) Analyze Trace Data (see (8) in section 4.3)

Analyzes the realtime trace data and acquires data access information. If data analysis in progress is canceled, the data trace window shows information for the cycles analyzed up to the cancellation point.

#### (2) Set Cycle...

Changes the indicator and marker locations.

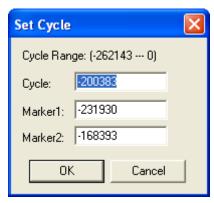

[Set Cycle...] can also be specified through an icon.

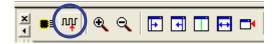

#### (3) Sync with Trace Window

Selects whether to synchronize the operation with the [Trace] window. When this menu is selected (a check mark is displayed), the indicator in the data trace window moves in synchronization with the cycle displayed in the [Trace] window.

#### (4) Add C Watch... (see (1) in section 4.4)

Adds a variable in the data reference area. As this menu operation is applied to the current active display area, be sure to click on the display area where data items should be registered before selecting this menu.

#### (5) Remove C Watch (see (4) in section 4.4)

Removes the selected variable from the data reference area. This menu operation is applied to the current active display area.

#### (6) Hide Type Name

Selects whether to display the variable types when the data reference area is displayed in C-variable form. The following figure is a sample display when this menu is selected (a check mark is displayed).

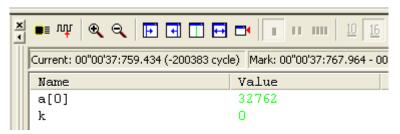

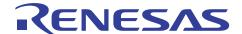

#### (7) Add... (see (5) in section 4.4)

Adds an address or variable in the access history reference area. As this menu operation is applied to the current active display area, be sure to click on the display area where data items should be registered before selecting this menu.

#### (8) Remove (see (7) in section 4.4)

Removes the selected address or variable from the access history reference area. This menu operation is applied to the current active display area.

#### (9) Zoom

Changes the scale of display in the access history reference area. [Zoom In] increases the scale by 20%, and [Zoom Out] reduces it by 20%. In addition, any desired scale can be specified through [Set Scale].

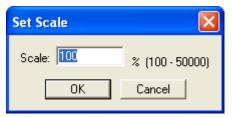

The [Zoom In] and [Zoom Out] operations can also be selected through icons.

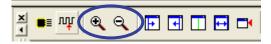

#### (10) Marker

Moves the marker and indicator to the current display in the access history reference area. Selecting [Adjust] magnifies the display of the range between the two markers to the full width of the window.

The [Marker] operations can also be selected through icons.

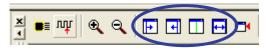

#### (11) Change Grid Interval...

Specifies the grid interval in the access history reference area.

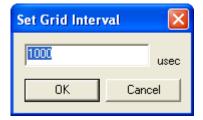

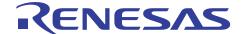

#### (12) Change Row Setting...

Changes the settings for each row in the access history reference area.

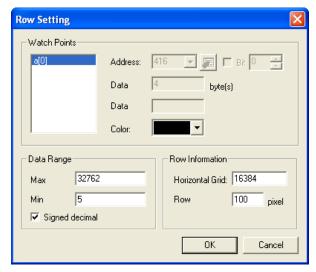

The following settings can be made.

- Masking registered data
- Changing the display color for each registered data item
- Changing the display data range
- Changing the height of the row.

## (13) Color...

Changes the color of the display in the window. The background color for each display area and the color for characters can be changed.

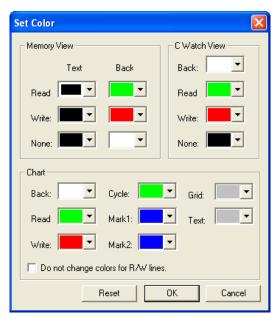

When "Do not change colors for R/W lines" is selected, the color for the y axis is the same as that for the x axis in the access history display (by default, the y axis color is green for read access or red for write access).

Clicking on the [Reset] button resets the display colors to the default settings.

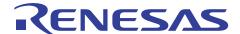

This is the end of the explanation on graphically displaying the data trace results.

#### 5. Frequently Asked Questions

#### 5.1 How can I compare changes in multiple data items?

Drag and drop the multiple data items into the same row of the access history reference area, and you can see the overlapped access histories in one row.

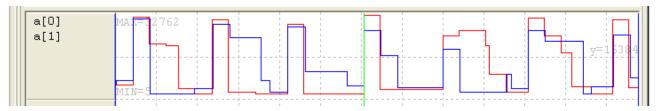

In this case, you can easily compare the data items by selecting "Do not change colors for R/W lines" in the [Color...] menu and specifying different colors for the multiple data items in the [Change Row Setting...] menu.

# 5.2 How can I check the variable access history when the range between the maximum and minimum values is wide?

When the displayed range of changes of the value is small with respect to the range between the maximum and minimum values of the variable, you may not see the changes in the display in the window. In this case, change the maximum and minimum values for display of the data in the [Change Row Setting...] menu.

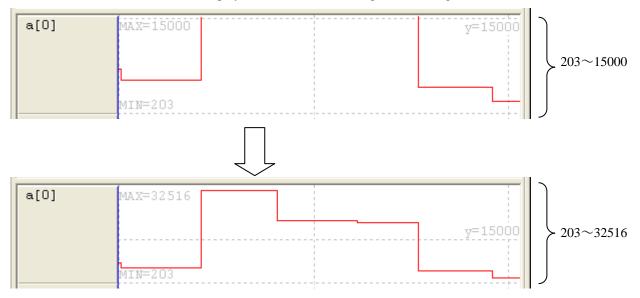

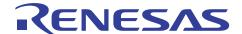

#### 6. Related Documents

The PC7501 emulator and High-performance Embedded Workshop provide many other useful functions not mentioned in this document. Please refer to the following related documents for important information such as detailed specifications, technical information, or restrictions on each product.

#### [Documents Related to the PC7501 Emulator]

- M16C R8C PC7501 Emulator Debugger User's Manual (for M16C/60, M16C/30, M16C/Tiny, R8C/Tiny Series)
- M16C R8C PC7501 Emulator Debugger Release Notes (for M16C/60, M16C/30, M16C/Tiny, R8C/Tiny Series)
- PC7501 Setup Guide (Emulator for M16C Family)
- PC7501 User's Manual (Emulator for M16C Family)

#### [Documents Related to High-Performance Embedded Workshop]

- · High-performance Embedded Workshop User's Manual
- · High-performance Embedded Workshop Release Note

#### [Documents Related to MCU]

- M16C/62P Group(M16C/62P,M16C/62PT) Hardware Manual
- M16C/60, M16C/20, M16C/Tiny Series Software Manual

#### [Documents Related to M16C/60 Series C Compiler Package]

- M3T-NC30WA C Compiler Guidebook (C Compiler Package for R8C/Tiny, M16C/60, M16C/30, M16C/20, M16C/10, M16C/Tiny Series)
- M3T-NC30WA Assembler User's Manual (C Compiler Package for R8C/Tiny, M16C/60, M16C/30, M16C/20, M16C/10, M16C/Tiny Series)

Visit the following Renesas websites for information on this product:

Global site: <a href="http://www.renesas.com/pc7501">http://www.renesas.com/pc7501</a>
Japanese site: <a href="http://japan.renesas.com/pc7501">http://japan.renesas.com/pc7501</a>

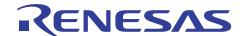

# Renesas Website and Customer Support

Renesas Technology Website:

http://www.renesas.com/

**Customer Support:** 

http://www.renesas.com/inquiry

csc@renesas.com

# **Revision History**

|      |                  | Revisions |               |  |
|------|------------------|-----------|---------------|--|
| Rev  | Publication Date | Page      | Description   |  |
| 1.00 | Jul. 15, 2008    | _         | First edition |  |
|      |                  |           |               |  |
|      |                  |           |               |  |
|      |                  |           |               |  |
|      |                  |           |               |  |

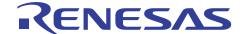

#### Notes regarding these materials

- This document is provided for reference purposes only so that Renesas customers may select the appropriate Renesas
  products for their use. Renesas neither makes warranties or representations with respect to the accuracy or
  completeness of the information contained in this document nor grants any license to any intellectual property rights
  or any other rights of Renesas or any third party with respect to the information in this document.
- 2. Renesas shall have no liability for damages or infringement of any intellectual property or other rights arising out of the use of any information in this document, including, but not limited to, product data, diagrams, charts, programs, algorithms, and application circuit examples.
- 3. You should not use the products or the technology described in this document for the purpose of military applications such as the development of weapons of mass destruction or for the purpose of any other military use. When exporting the products or technology described herein, you should follow the applicable export control laws and regulations, and procedures required by such laws and regulations.
- 4. All information included in this document such as product data, diagrams, charts, programs, algorithms, and application circuit examples, is current as of the date this document is issued. Such information, however, is subject to change without any prior notice. Before purchasing or using any Renesas products listed in this document, please confirm the latest product information with a Renesas sales office. Also, please pay regular and careful attention to additional and different information to be disclosed by Renesas such as that disclosed through our website. (http://www.renesas.com)
- 5. Renesas has used reasonable care in compiling the information included in this document, but Renesas assumes no liability whatsoever for any damages incurred as a result of errors or omissions in the information included in this document.
- 6. When using or otherwise relying on the information in this document, you should evaluate the information in light of the total system before deciding about the applicability of such information to the intended application. Renesas makes no representations, warranties or guaranties regarding the suitability of its products for any particular application and specifically disclaims any liability arising out of the application and use of the information in this document or Renesas products.
- 7. With the exception of products specified by Renesas as suitable for automobile applications, Renesas products are not designed, manufactured or tested for applications or otherwise in systems the failure or malfunction of which may cause a direct threat to human life or create a risk of human injury or which require especially high quality and reliability such as safety systems, or equipment or systems for transportation and traffic, healthcare, combustion control, aerospace and aeronautics, nuclear power, or undersea communication transmission. If you are considering the use of our products for such purposes, please contact a Renesas sales office beforehand. Renesas shall have no liability for damages arising out of the uses set forth above.
- 8. Notwithstanding the preceding paragraph, you should not use Renesas products for the purposes listed below:
  - 1) artificial life support devices or systems
  - 2) surgical implantations
  - 3) healthcare intervention (e.g., excision, administration of medication, etc.)
  - 4) any other purposes that pose a direct threat to human life

Renesas shall have no liability for damages arising out of the uses set forth in the above and purchasers who elect to use Renesas products in any of the foregoing applications shall indemnify and hold harmless Renesas Technology Corp., its affiliated companies and their officers, directors, and employees against any and all damages arising out of such applications.

- 9. You should use the products described herein within the range specified by Renesas, especially with respect to the maximum rating, operating supply voltage range, movement power voltage range, heat radiation characteristics, installation and other product characteristics. Renesas shall have no liability for malfunctions or damages arising out of the use of Renesas products beyond such specified ranges.
- 10. Although Renesas endeavors to improve the quality and reliability of its products, IC products have specific characteristics such as the occurrence of failure at a certain rate and malfunctions under certain use conditions. Please be sure to implement safety measures to guard against the possibility of physical injury, and injury or damage caused by fire in the event of the failure of a Renesas product, such as safety design for hardware and software including but not limited to redundancy, fire control and malfunction prevention, appropriate treatment for aging degradation or any other applicable measures. Among others, since the evaluation of microcomputer software alone is very difficult, please evaluate the safety of the final products or system manufactured by you.
- 11. In case Renesas products listed in this document are detached from the products to which the Renesas products are attached or affixed, the risk of accident such as swallowing by infants and small children is very high. You should implement safety measures so that Renesas products may not be easily detached from your products. Renesas shall have no liability for damages arising out of such detachment.
- 12. You should not use the products or the technology described in this document for the purpose of military applications such as the development of weapons of mass destruction or for the purpose of any other military use. When exporting the products or technology described herein, you should follow the applicable export control laws and regulations, and procedures required by such laws and regulations.
- 3. Please contact a Renesas sales office if you have any questions regarding the information contained in this document, Renesas semiconductor products, or if you have any other inquiries.

© 2008. Renesas Technology Corp., All rights reserved.